#### *SPECIAL: 'ZDF Mediathek plugin.pdf'*

*27 november 2011, zie; www.detransponder.nl - Downloads – Specials*

*Copyright © 2011 De Transponder/Gerard & Hans.* 

*Alle rechten voorbehouden. Niets uit deze uitgave mag worden verveelvoudigd, opgeslagen in een geautomatiseerd gegevensbestand, of openbaar gemaakt, in enige vorm of op enige wijze, hetzij elektronisch, mechanisch, door fotokopieën, opnamen of op enige andere manier, zonder voorafgaande schriftelijke toestemming van de schrijver/vereniging.*

*Vragen en/of opmerkingen:* [specials@detransponder.nl](mailto:specials@detransponder.nl)

<span id="page-0-0"></span>'ZDF Mediathek plugin = Uitzendinggemist van  $2^e$  Duitse TV kanaal'

## **Inhoud**

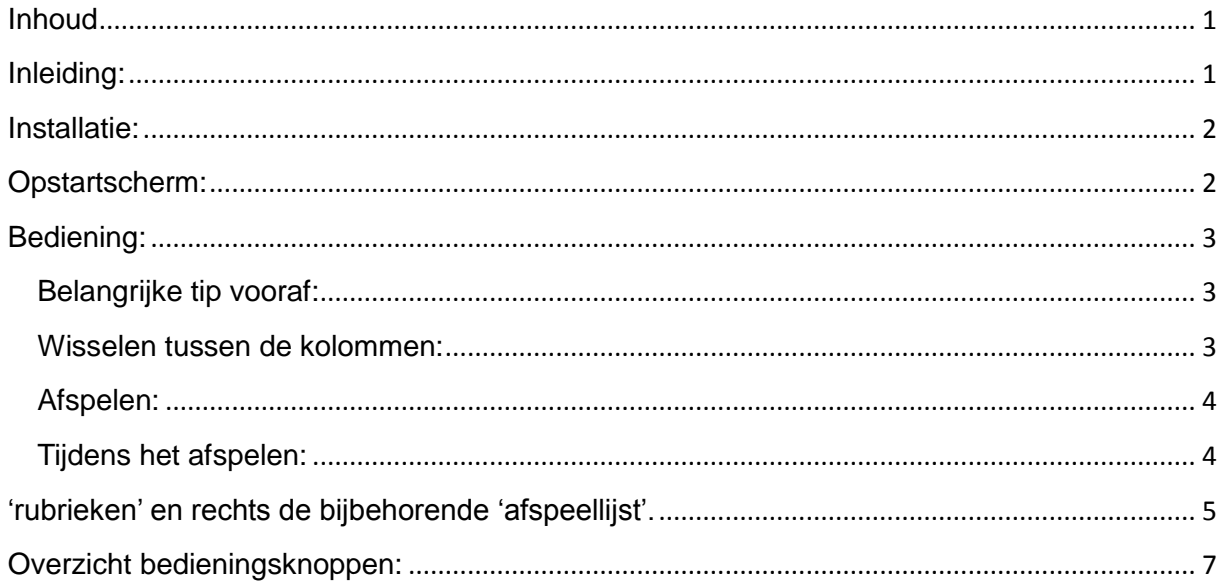

# <span id="page-0-1"></span>**Inleiding:**

ZDF-Mediathek Applicatie/Plugin is de als het ware de 'uitzending gemist' van het tweede Duitse TV (Zweites Deutsches Fernsehen , ZDF). Maar... nog veel meer.

De homepage waar deze plugin zijn informatie vandaan haalt: [http://www.zdf.de/ZDFmediathek/.](http://www.zdf.de/ZDFmediathek/)

Deze is ook gewoon vanaf de pc te gebruiken. Praktisch alles van die site kan ook via de plugin op je Linux-receiver aangeroepen worden.

Zenders die via deze plugin bekeken kunnen worden zijn:

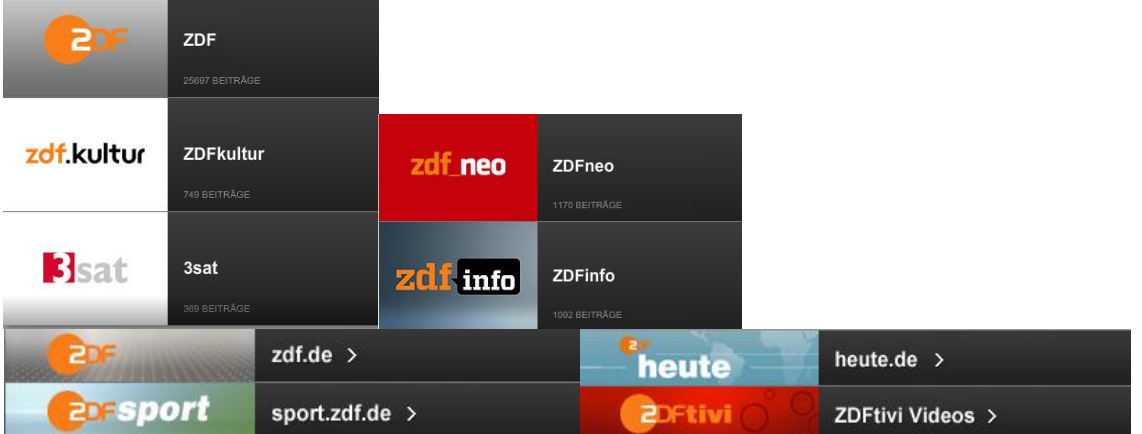

## <span id="page-1-0"></span>**Installatie:**

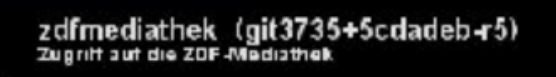

- Bij het gebruik van het OpenPli-image: de applicatie/plugin 'zdfmediathek' (op 27 november 2011 is dit 'git3735+5cdadeb-r5') is als volgt te downlaoden in OpenPLi: Menu-Applicaties-Downloaden plugins (=groene knop)-Extentions, zoek daar onderaan bij de Z naar 'zdfmediathek' (zie afbeelding hierboven);
- Voor andere images is het niet zeker of deze plugin downloadbaar is. Zelf even kijken.
- Of even naar de originele plugin 'enigma2-plugin-extensions-zdfmediathek.ipk' zoeken en vervolgens handmatig plaatsen.

# <span id="page-1-1"></span>**Opstartscherm:**

Opstarten:

• via Menu – Applicaties/Plugins:

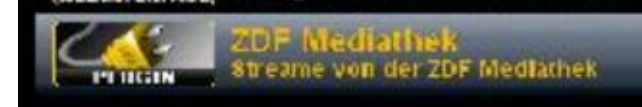

 of sneller met een druk op de blauwe toets op je afstandsbediening: 2DF Mediathek

Klik op 'OK'. Dan krijg je onderstaand openingsscherm te zien.

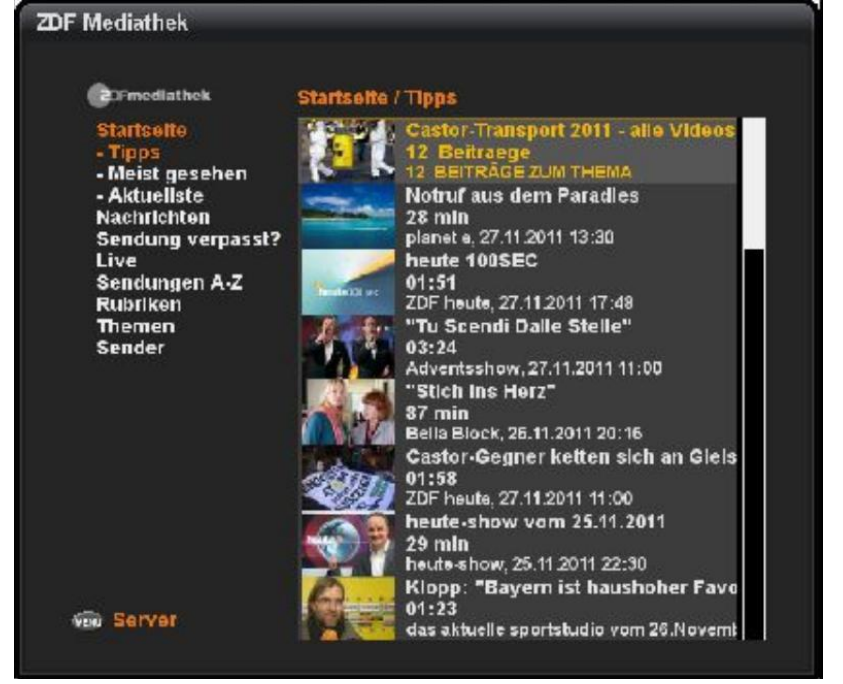

<span id="page-2-0"></span>Links zie je de 'rubrieken' en rechts de bijbehorende 'afspeellijst'.

# **Bediening:**

#### <span id="page-2-1"></span>**Belangrijke tip vooraf:**

Druk niet te snel achter elkaar op de knoppen van je afstandsbediening want dan kan je een vastloper krijgen! Zeker als je het draaiend logo-tje ziet wachten. Normaal functioneert deze plugin prima.

#### <span id="page-2-2"></span>**Wisselen tussen de kolommen:**

Je kan wisselen tussen de 'rubriek' in de linkerkolom en de 'afspeellijst' in de rechterkolom, door op **links** (**<**) of **rechts** (**>**) van je afstandbediening te drukken.

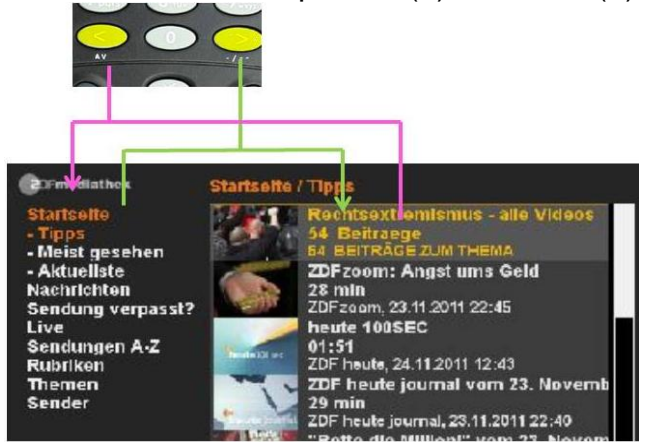

Met de cursorknoppen kun je naar beneden en naar boven en naar een van de 'rubrieken' gaan.

Vervolgens op 'OK' drukken om in die 'rubriek' dan een item te selecteren. Na een korte wachttijd zie je de nieuwe daarbij behorende 'afspeellijst'.

\* Valkuil: als je in de linkerkolom op 'OK' hebt gedrukt dan gaat de plugin automatisch weer naar de rechterkolom. Wil je weer terug naar de linkerkolom dan kies je weer 'links (**<**)'.

\* Dat je in de:

- linkerkolom zit zie je aan de pijl die er voor staat:

# $\mathbf{L}$  . Tipp:

- rechterkolom zit zie je omdat dan een van de af te spelen uitzendingen geel is geworden.

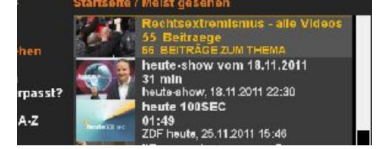

### <span id="page-3-0"></span>**Afspelen:**

Selecteer in de rechter kolom de af te spelen uitzending en druk op 'OK' en wacht (heel) even.

Dan volgt het inputscherm:

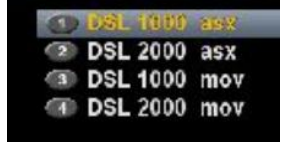

Toelichting: De '……..asx' hebben een server nodig en werken (dus) niet.

Maar die met '……mov' des te beter De 'dsl 1000 …' heeft een lagere kwaliteit dan de 'dsl 2000 …' Gaat het afspelen met 'dsl 2000 …' niet lekker dan heb je mogelijk een trage internetverbinding. Kies dan in de toekomst 'dsl 1000 …'.

Ga op een van de beide '….mov' staan en druk op 'OK' om af te spelen. Daarna zie je draaiend logo-tje (wachten! niet meer drukken!). Daarna start het afspelen.

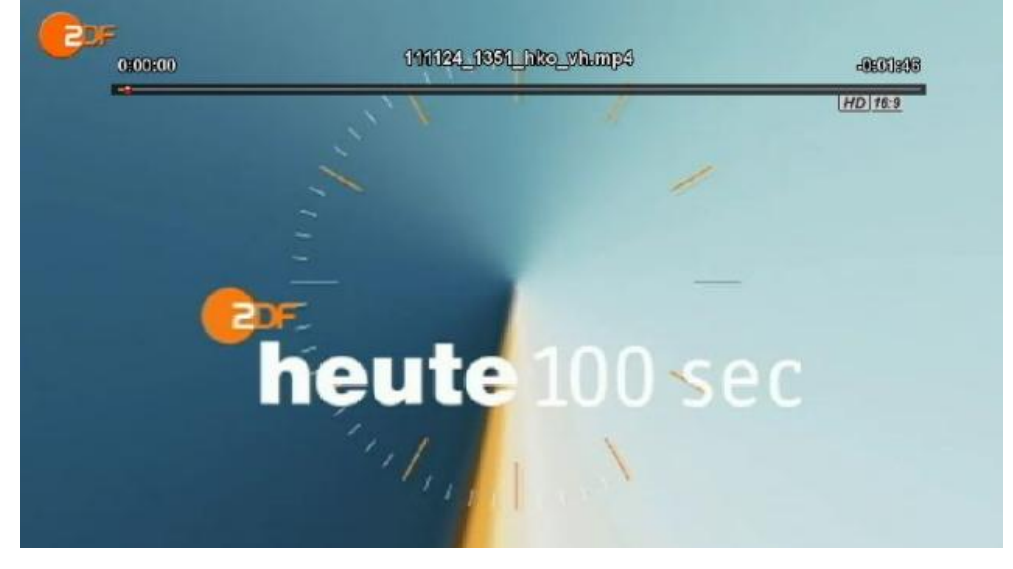

### <span id="page-3-1"></span>**Tijdens het afspelen:**

Tijdens het afspelen kan er helaas niet versneld afgespeeld worden en ook geen andere bijzondere functies.

NB: het lijkt in eerste instantie of dit lukt maar na enige seconden merk je dat het toch niet gaat.

Wel kan men op PAUZE ( **II** ) drukken. Druk je weer op PAUZE ( **II** ) of op 'OK' op je afstandsbediening dan gaat het afspelen weer door.

# <span id="page-4-0"></span>**'rubrieken' en rechts de bijbehorende 'afspeellijst'.**

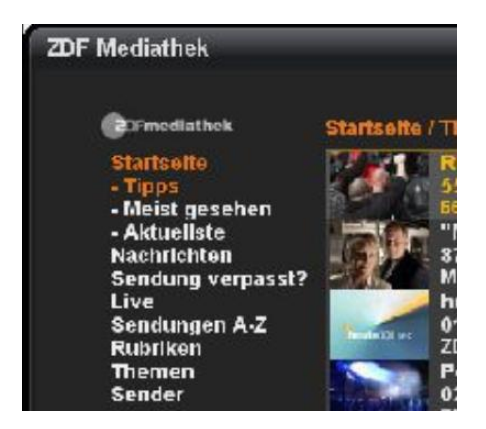

De 'rubrieken' (linkerkolom in het openingsscherm) zijn: \*In de rubriek 'Tipps' start deze plugin op in 'Meist gesehen' (meest bekeken).

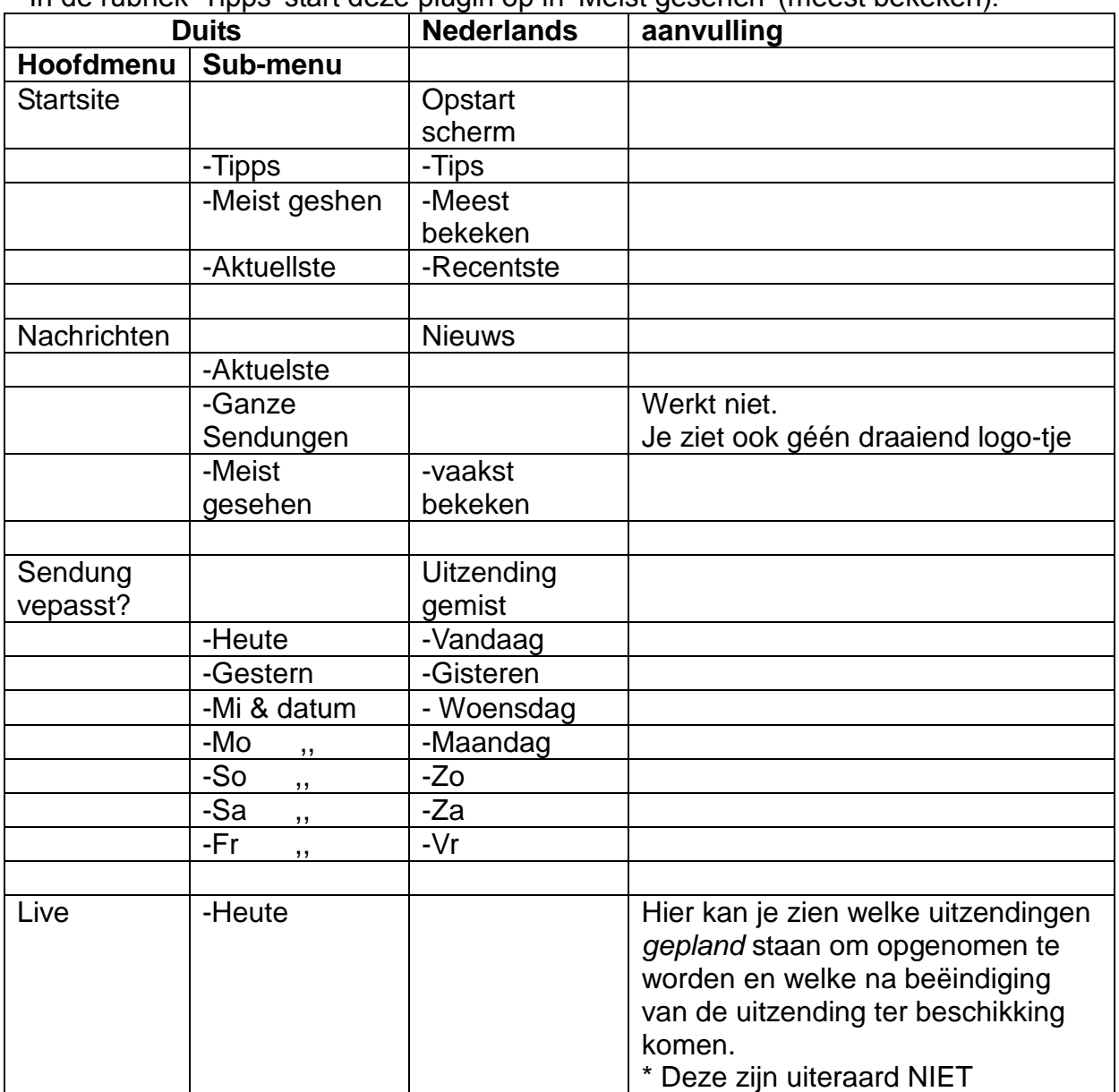

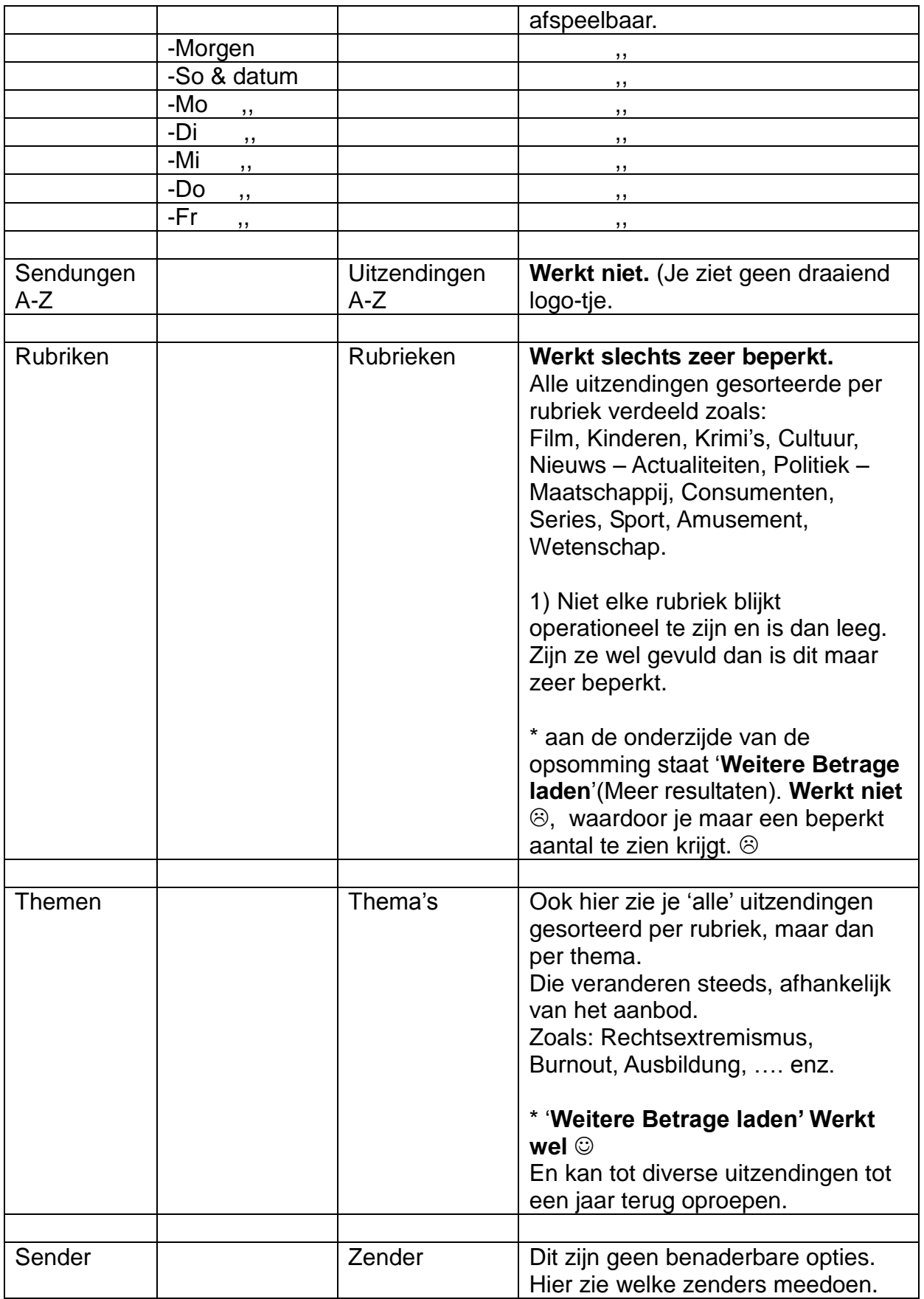

1. Afhankelijk van de rechten zijn de meeste uitzendingen die zijn opgenomen, in ieder geval zeven dagen ter beschikking.

Veel uitzendingen (met uitzondering van series) blijven zelfs tot een jaar ter beschikking. Dan moet je deze wel benaderen via de categorie: 'Rubriken' om tot een jaar

terug te kunnen.

2. De uitzendingen zijn circa 30 minuten al na de regulaire uitzendtijd beschikbaar via deze plugin.

# <span id="page-6-0"></span>**Overzicht bedieningsknoppen:**

Er zijn nog meer opties/ knoppen om de mogelijkheden van deze plugin te gebruiken!

Zit je in het openingsscherm en druk je op de 'HELP'-knop dan zie je hoe je deze applicatie/plugin kan bedienen.

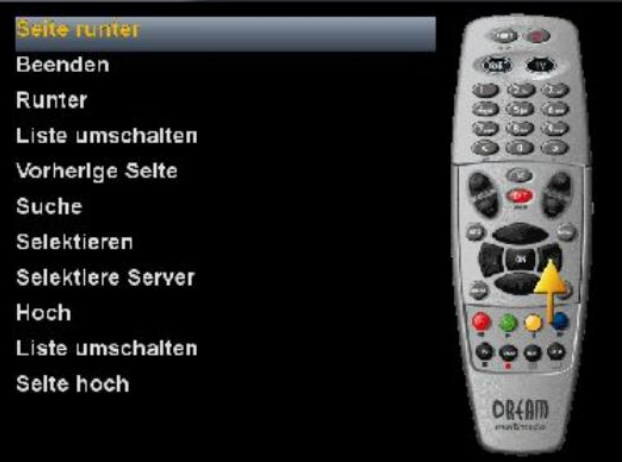

Helaas in het Duits.

### **Vertaald krijg je de tabel:**

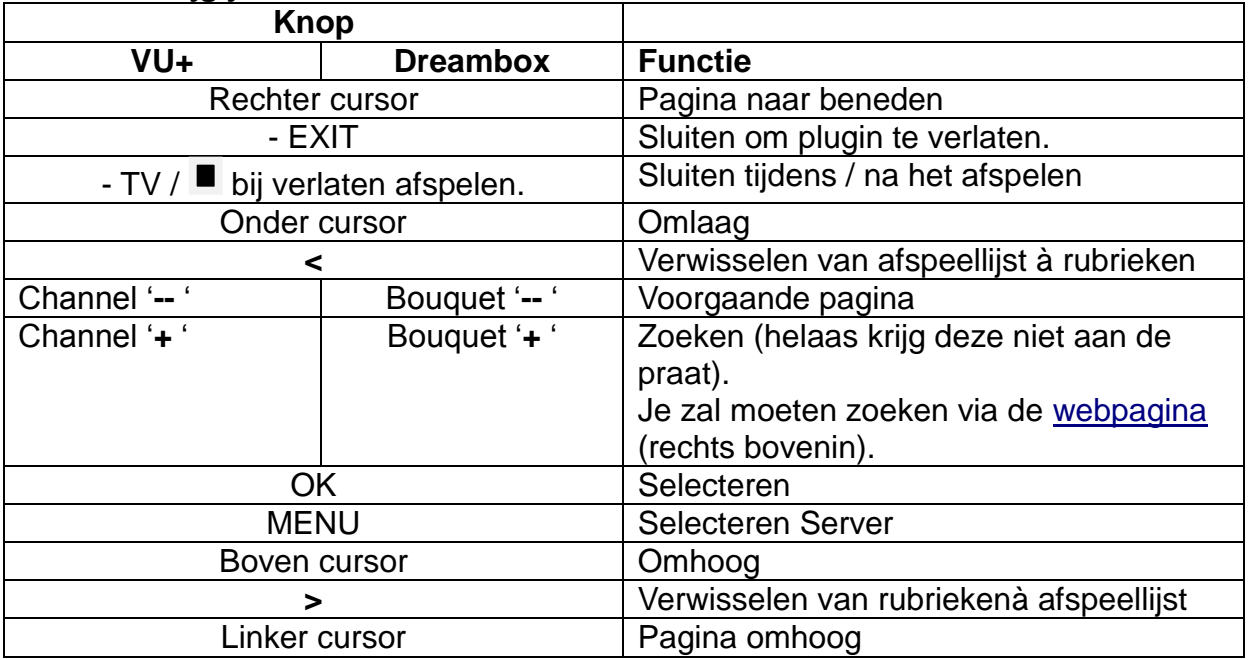

#### \* Bij 'Zoeken' krijg je een QWERTY toestenbord.

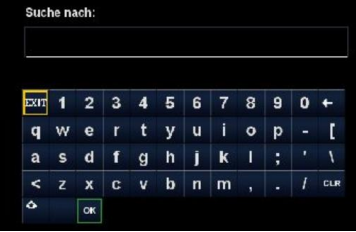

Helaas werkt dit niet bij iedereen. Je zal moeten zoeken via de [webpagina](http://www.zdf.de/ZDFmediathek) (rechts bovenin).

#### **Grafisch voor de Dreambox:**

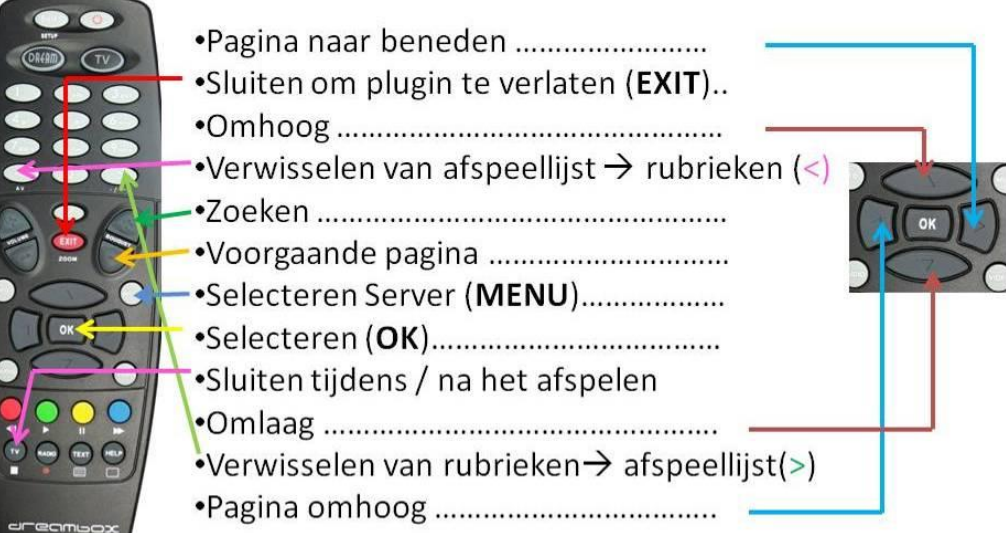

### **Grafisch voor de VU+:**

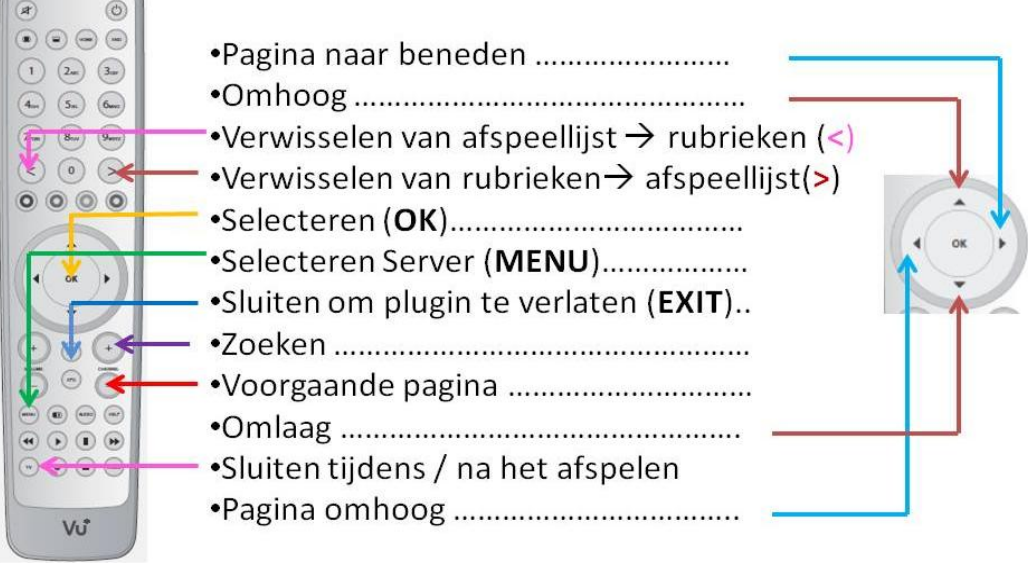

Opmerking: als je op 'MENU' drukt dan zou je een server in moeten kunnen stellen. Maar dit blijkt niet te werken/mogelijk.

Tot slot onze dank aan de bouwer(s) van deze plugin. We weten helaas niet wie deze credits verdient.

Veel plezier met deze Applicatie/Plugin!

Gerard en Hans.